# **Animal and Carcass Export Registration**

### **Suvarnabhumi Animal Quarantine Station**

1<sup>st</sup> floor Customs Export Building (CE-1), Free zone Racha Thewa, Bangphli, Samut Prakarn 10540  $\sim$  02-134-0731  $\times$  qsap\_bkk@dld.go.th

# **Notification**

1. The exporter must export the animal(s), carcass, or goods by the flight from Suvarnabhumi Airport only (BKK) only

2. Please check the condition to export to the destination country and prepare the documents before coming to Suvarnabhumi Animal Quarantine Station.

**2.1 Export pet or carcass application form (R1/1)** by a printing out from e-Movement

**2.2 Animal Health Certificate application form** by a printout from e-Movement

2.3 Passport of the passenger/exporter both original and copy version

If an exporter can not come to submit the documents and animals, you have to delegate by the power of attorney letter to the representative and pay 15 THB

for the fee.

- **2.4 Microchip certificate/implantation** both original and copy version
- **2.5 Vaccination book/certificate** both original and copy
	- Animal information; date of birth, gender, breed, color, and microchip no
	- Vaccination record; the animal(s) must be continuously **Rabies with/without combination vaccinated\* and/or antiparasitic treatment\***.

the recent one is still valid until the departure date and must include;

- Given and valid the until date (next vaccination date)
- Product manufacturer, Batch No., and expiration date
- Full name, signature, and, license number of the veterinarian who administrated that medicine
- In case of any correction the veterinarian's signature is required.

**2.6 Rabies serology test\***, the result must be at least 0.5 I.U./ml. from the blood sampling/collected/drawer date

**2.7 Import permit** from the destination country\*

2.8 Others\*

\*Depending on the destination country requirement, please contact the department of this country or<http://aqs-suvarn-dld.go.th/wp/en/export-en/> Please, bring all the required documents in both hardcopy and original versions with animal(s) to the Animal Quarantine Station for physical examination **within 1-5 days prior to the departure date without an appointment**. Opening on Monday-Friday (except Thai public holidays) **08:30 am - 12:00 pm and 01:00 pm - 03:30 pm.** 3. All the processes here will take about 1-2 hours and please prepare 250 THB/pet and 10 THB/Shipment for a fee (Cash only).

# **e-Movement system**

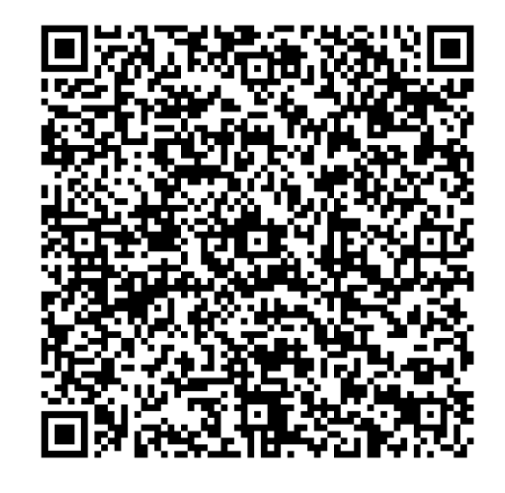

<https://newemove.dld.go.th/>

# ระบบเคลื่อนย้ายสัตว์และซากสัตว์ผ่านระบบอิเล็กทรอนิกส์ (e-Movement)

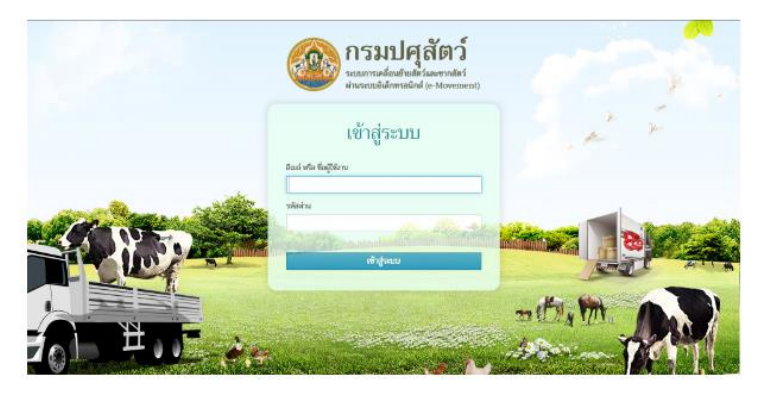

https://newemove.dld.go.th/emm สำหรับเจ้าหน้าที่

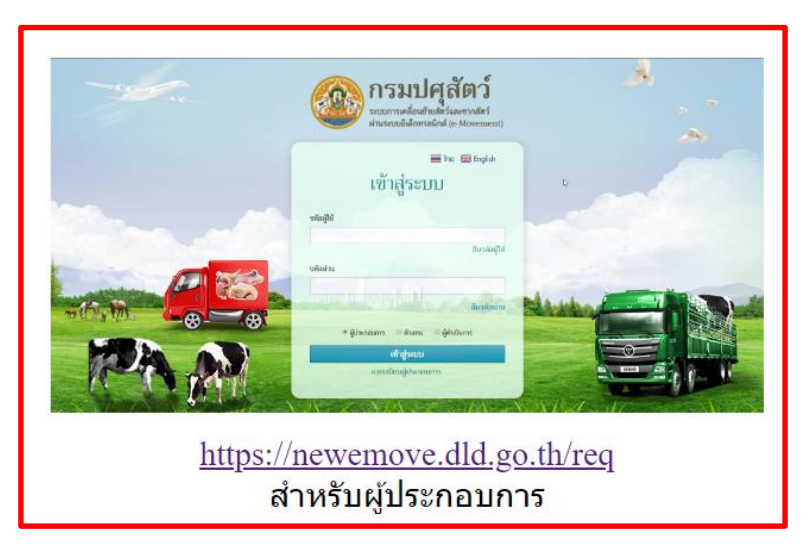

**For staff For exporters or entrepreneur** 

# **Country requirement and code for export**

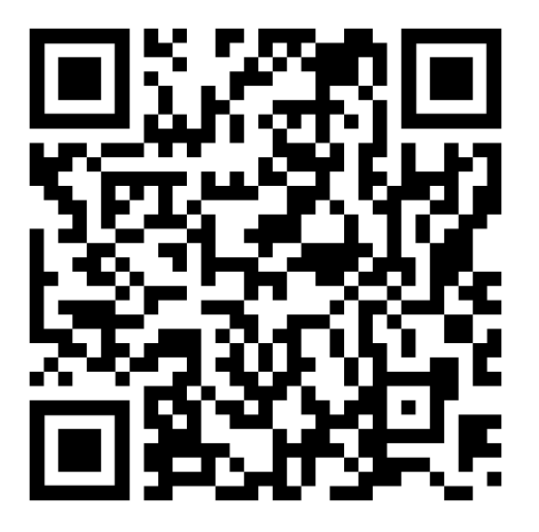

<http://aqs-suvarn-dld.go.th/wp/en/export-en/>

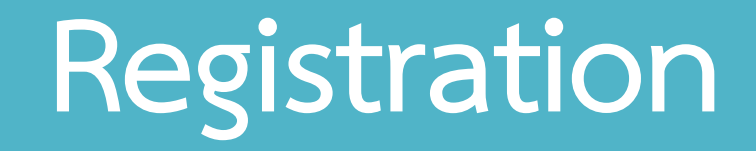

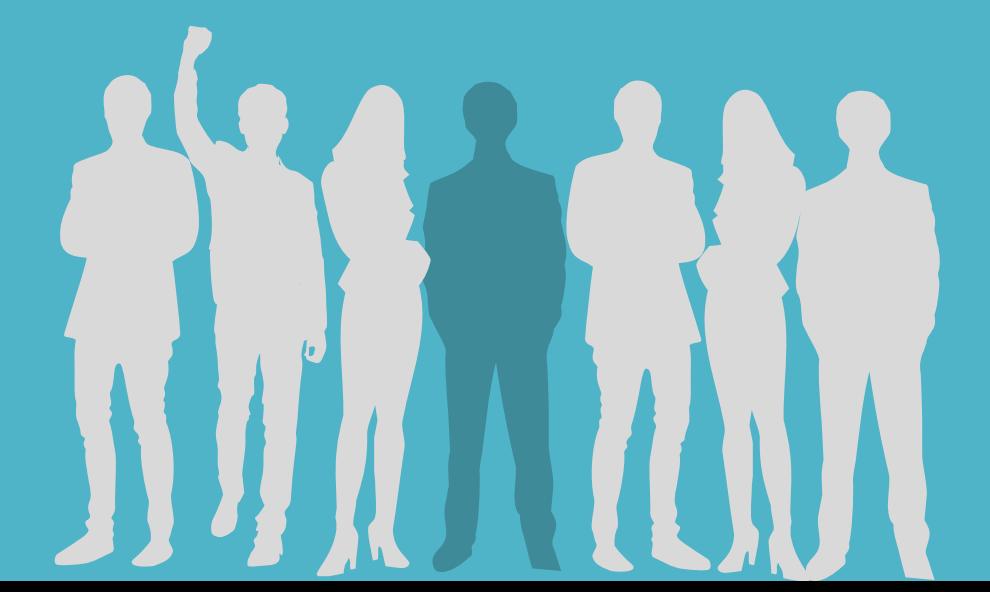

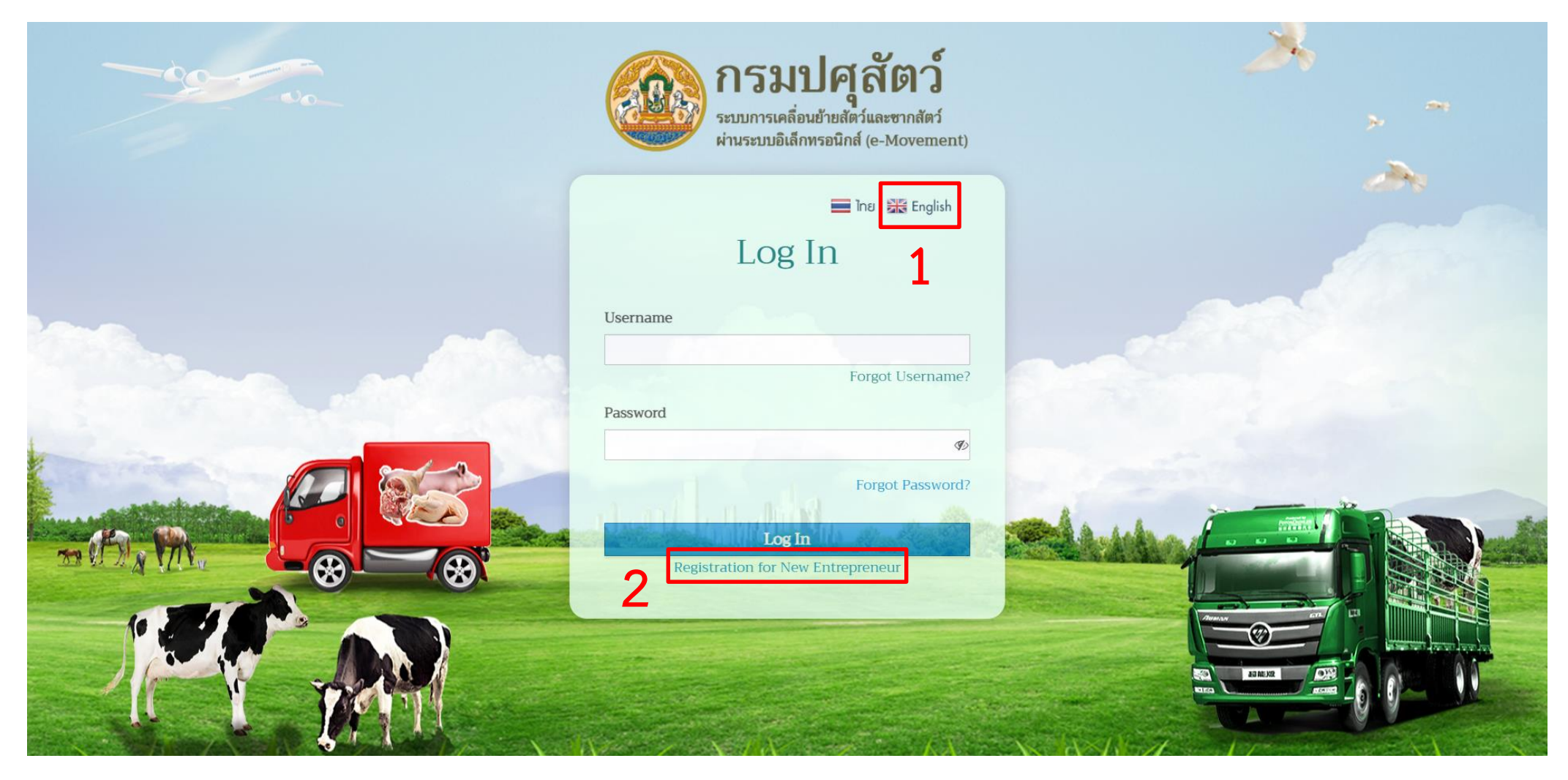

- 1. Click the link <https://newemove.dld.go.th/> or scan the QR code to access the website e-Movement to register your information
- 2. Click "Registration for New Entrepreneur"

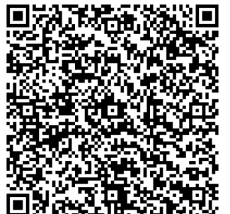

**e-Movement system** 

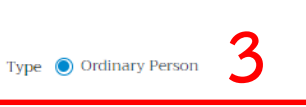

◯ Juristic Person

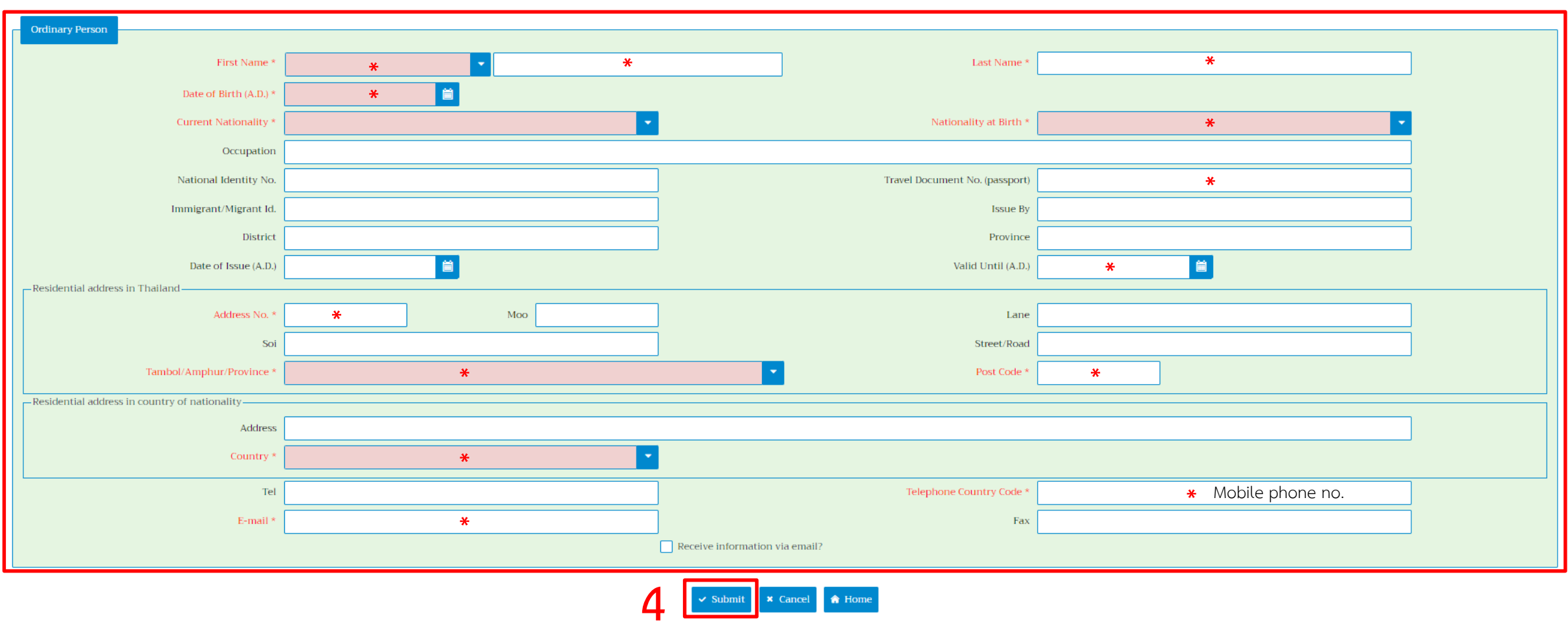

3. Fill out in English only (\* required)

- The country code in Current Nationality, Nationality of Birth, and Country e.g. 102 Japan
- The passport no. in Travel Document No. (passport) and the valid date of the passport in Valid Until (A.D.)

**Remark:** Please recheck accurately before submitting especially the passport number and date of birth

4. Click "Submit"

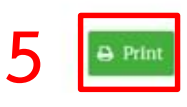

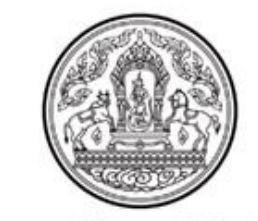

#### Department of Livestock Development

Welcome

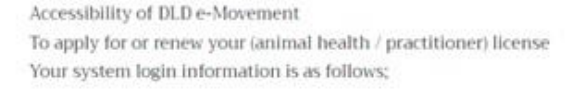

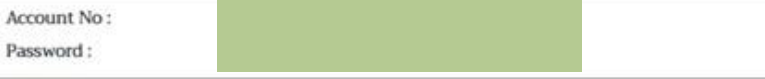

Note:

1. Please print your system login information for your record. Your login information is required to access all DLD e-Movement. 2. If you want to have your login information kept by DLD personnel ,please contact the responsible agency from where your login information was issued. 3. For more information about other online service, please go tohttp://www.dld.go.th<br>back and the service of the service of the service of the service of the service of the series of the series of the series of the series

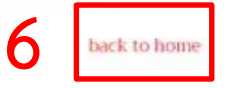

5. Please save or print your username and password

**Username: Passport No.** (for foreigners) or **ID No.** (for Thai) **Password: Dld** with the date of birth in B.E.

**Remark:** B.E. = A.D.+543, for instance, 2566 = 2023+543

then the password is "Dld20012566" which means you were born on 20 January 2023.

6. Click "back to home"

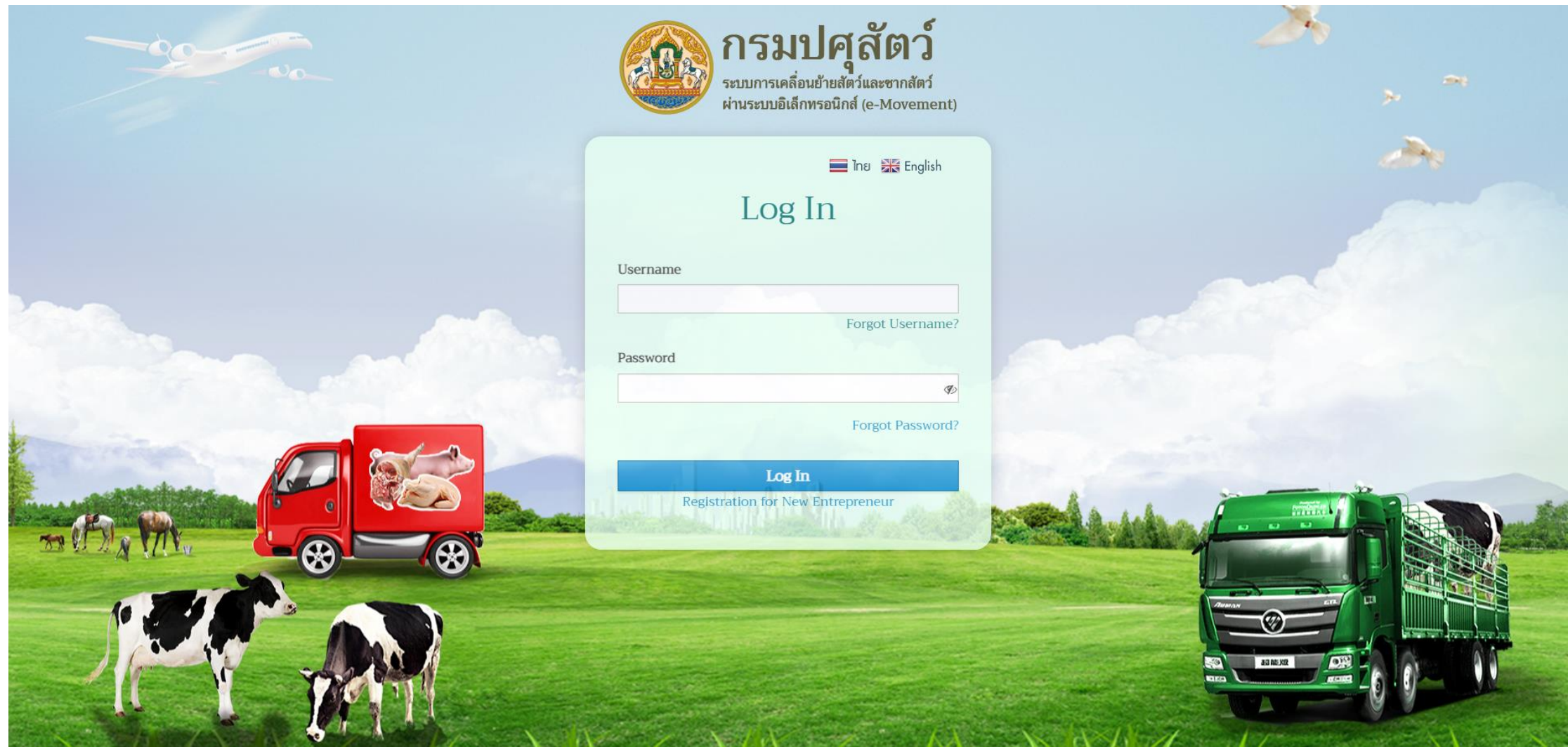

7. Log in to the e-Movement system

# **R1/1 Animal and Carcass Export Application Form**

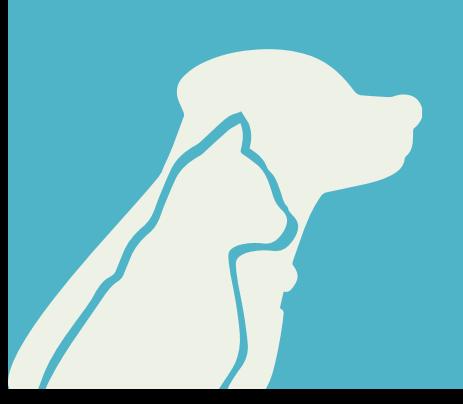

## 1. Log in to the e-Movement system

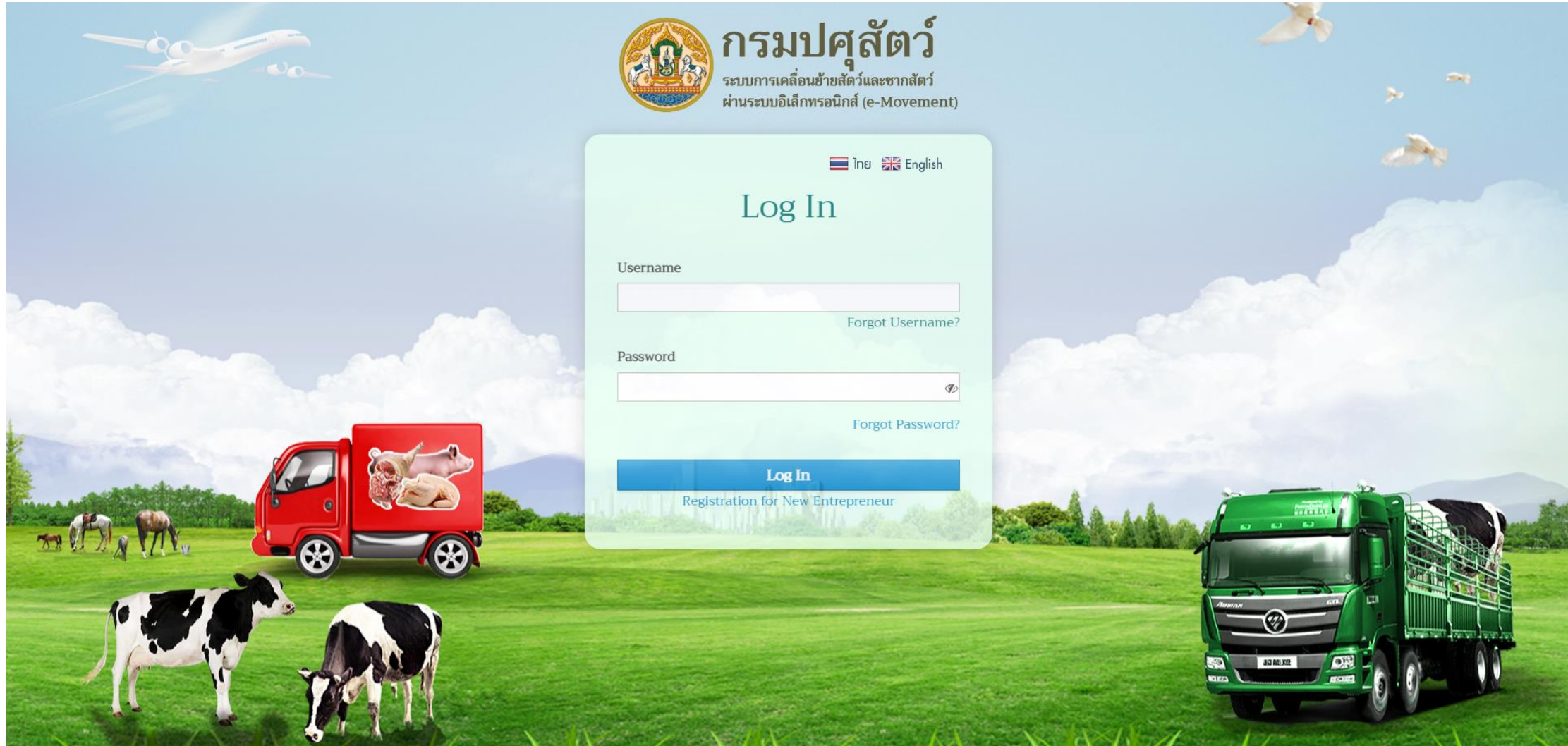

### 2. In the home page, click the first section "Animal and carcass transport application from"

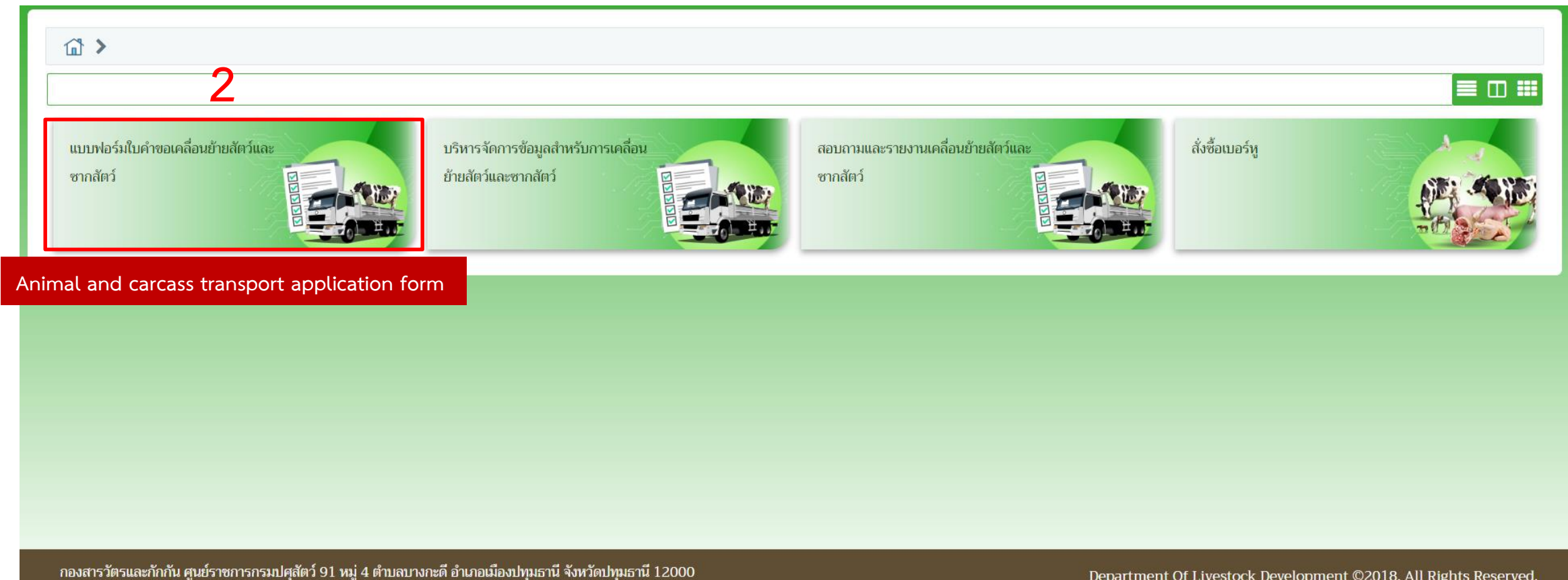

เบอร์โทรศัพท์ 0-2501-3473-5 ต่อ 106 Email emove@dld.go.th

Department Of Livestock Development ©2018, All Rights Reserved.

### 3. Click the fourth section "R1/1 Animal and carcass export application form (Req10i040)"

![](_page_12_Figure_1.jpeg)

4. Fill out by following the steps

4.1 "11600" Suvarnabhumi Animal Quarantine Station

4.2 "10" Airplane

4.3 Flight or airline name from Suvarnabhumi Airport (BKK) e.g. XY

4.4 Flight no. e.g. XY001

4.5 Purpose for export

e.g. "14" to domesticate, "06" to show/contest

4.6 Airport name or airport code or city of the destination e.g. Kansai or KIX, or Osaka 4.7 Final destination country code e.g. 102 Japan 4.8 Departure date 4.9 Departure time 4.10 "01190" Suvarnabhumi airport (BKK) 4.11 When filling out the 4.10 section is Suvarnabhumi Airport (BKK), then automatically fill out in 4.11 section. If the other location please fill out the code.

**Remark:** Do not change the application date !

![](_page_13_Figure_9.jpeg)

#### **Animal transportation routes**

- 1. Direct flight
- 2. Transit/transfer flight
- 3. Other vehicles (car, boat, train, etc.) or cross border

# 只是大臭品品

#### **Remark:**

In routes 2-3, the passenger must immediately transit to the destination country. If staying in the transit country or leave out from the airport, the passenger has to contact the animal quarantine station in this country to approve and issue the export permit and animal health certificate. The Suvarnabhumi Animal Quarantine Station will issue the only departure flight from Suvarnabhumi Airport (BKK) to the destination country similar to Route 1.

#### **Route 1 Direct flight**

Example: Flight no. XY001 from Suvarnabhumi airport (BKK) to Kansai airport (KIX), Japan (The destination is Japan) then the Suvarnabhumi Animal Quarantine Station will issue "**Thailand to Japan**" in your documents.

![](_page_14_Picture_90.jpeg)

## **Route 2 Transit/transfer flight**

**Example:** Flight no. XY001 from Suvarnabhumi (BKK) to Kansai (KIX), Japan and transit with flight no. AB002 to San Francisco (SFO), U.S.A. (The final destination is the U.S.A.). then the Suvarnabhumi Animal Quarantine Station will issue "**Thailand to U.S.A. via Japan**" in your documents.

![](_page_15_Picture_50.jpeg)

## **Route 3 Other vehicles or cross border**

Example: Flight no. XY002 from Suvarnabhumi (BKK) to Munich (MUC), Germany and driving from Germany to Austria (The destination is Austria). Please fill it out by following the steps;

1. The destination airport (see 4.6) is Munich or MUC.

2. The address in the destination country (see 5.2) is your address in Austria.

The Suvarnabhumi Animal Quarantine Station will issue "**Thailand to Austria via Germany**" in your documents.

![](_page_16_Picture_5.jpeg)

![](_page_17_Picture_155.jpeg)

5. Fill out your address (\* required, - when not applicable)

5.1 Address in Thailand; in case of tourists, can fill the hotel address

5.2 Address in the destination country

#### **Remark:**

Do not print out then follow step 6 for the animal description.

6. Click "+ Add" for animal description

6.1 Animal breed: Choose the breed by filling out the first uppercase and then lowercase e.g. If you bring the Maltese, fill out "Ma" then enter or click  $\boxed{9}$ consequently, double click "Maltese" in the table.

![](_page_18_Picture_28.jpeg)

# 6.2 Customs code: click  $\begin{array}{|c|c|} \hline \textbf{a} & \textbf{then double click the first order} \hline \end{array}$

![](_page_19_Figure_1.jpeg)

![](_page_20_Figure_0.jpeg)

6.3 Gender: Choose male or female

6.4 Number: Fill out "1" only

6.5 Invoice: Fill out by follow the table

![](_page_20_Picture_124.jpeg)

## 6.6 Click "NID"  $\Box$  กรณีไม่มีหมายเลขประจำตัวสัตว์(NID) the icon will display;

![](_page_21_Picture_66.jpeg)

- Date of birth: Fill DD/MM/YY; the year is A.D. (A.D. = B.E.-543)

- Color: Fill in English only e.g. White, Black-Brown, Tricolor
- Microchip no.
	- in ISO system must have 15 numbers
	- in the others fill all of the letters e.g. AVID\*000\*000\*000

#### **Remark:**

The Animal Quarantine Station can scan microchip ISO and the AVID system only, if your animals have the others you have to display a video clip during microchip implantation and scanning or your own microchip scanner.

**Example:**

![](_page_22_Picture_35.jpeg)

6.7 Click "Save" then click "x"

6.8 If you have more animals, click "Add" then fill out according to steps 6.1-6.7

**Remark:** The exporter can fill out unlimited number of animal per 1 application form.

7. Click "Print" then the R1/1 application form will appear.

![](_page_23_Figure_1.jpeg)

#### **Example:**

R1/1 Export animal and carcass application form

![](_page_24_Picture_2.jpeg)

 $5.1/1$ No. 65116001240004773

#### กรมปศุสัตว์ Department of Livestock Development แบบคำขออนุญาตนำสัตว์ หรือ ซากสัตว์ ออกนอกราชอาณาจักร Application form for export animals / animal products through Thailand

![](_page_24_Picture_39.jpeg)

ข้าพเจ้าขอรับรองว่าจะปฏิบัติตามระเบียบและเงื่อนไขของกรมปศุสัตว์ทุกประการ<br>I hereby certify that I will follow every set rule and condition of Department of Livestock Development.

![](_page_24_Picture_40.jpeg)

# **Animal Health Certificate Application Form**

![](_page_25_Picture_1.jpeg)

1. Click "Animal health certificate application form (Req10i090)**"**

![](_page_26_Figure_1.jpeg)

2. For the exporter and importer information, please follow the steps.

![](_page_27_Figure_1.jpeg)

# **2**

2.1 Fill out "11600" Suvarnabhumi Animal Quarantine Station 2.2 Select request form categories; animal (for live animals), carcass, goods, or hay

![](_page_28_Picture_104.jpeg)

2.3 Select "Today"

![](_page_28_Picture_105.jpeg)

2.4 Fill out the name and address of the exporter and importer in uppercase English by following the steps.

- Exporter's name means the person who departs from Thailand
- Importer's name means the person who will arrive at the destination country

(The name of the exporter may as the same as the importer)

- Address in Thailand: Fill out "BANGKOK, THAILAND.**"** only
- Address in the destination country: Fill out the name of the country.

- In direct flight e.g. JAPAN.

- In transit/transfer or another vehicle e.g. U.S.A VIA JAPAN. means the flight from Bangkok to U.S.A. transit in Japan.

#### **Example:**

![](_page_28_Picture_106.jpeg)

## 2.5 Select the type of loading "Air"

2.6 Fill out the port of loading "SU" then enter or click  $\alpha$  and double-click the first order.

Remark: The port of loading means the airport which you depart from (Suvarnabhumi airport).

![](_page_29_Picture_3.jpeg)

# 2.7 Click "Save" 2.8 Click "+ Add"

![](_page_29_Figure_5.jpeg)

2.9 Fill out in uppercase English or copy the text in the table along the titles then click "Save"

![](_page_30_Picture_81.jpeg)

**Example:**

![](_page_30_Picture_82.jpeg)

![](_page_31_Figure_0.jpeg)

![](_page_31_Picture_51.jpeg)

In case of more than 1 animals

![](_page_31_Picture_52.jpeg)

**Remark:** The exporter can fill out maximum 2 animals per 1 application form.

2.10 Click "Print" then the page will display the health certificate application form

![](_page_32_Figure_1.jpeg)

![](_page_32_Picture_19.jpeg)

#### **Example:**

Animal health certificate application form for 1 animal

#### Page 1 of 1

#### No.65116001280006087

#### MINISTRY OF AGRICULTURE & CO-OPERATIVES

#### DEPARTMENT OF LIVESTOCK DEVELOPMENT THAILAND

#### VETERINARY HEALTH CERTIFICATE REQUEST FORM

#### **Export of Animals & Birds**

![](_page_33_Picture_39.jpeg)

Means of Transportation Air Plane (SUVARNABHUMI, THAILAND)

![](_page_33_Picture_40.jpeg)

ข้าพเจ้าขอรับรองว่าจะปฏิบัติตามระเบียบและเงื่อนไขของกรมปศุสัตว์ทุกประการ

I hereby certify that I will follow every set rule and condition of Department of Livestock Development.

![](_page_33_Picture_41.jpeg)

#### **Example:**

Animal health certificate application form for 2 animals

#### Page 1 of 1

#### No.65116001280006087

### MINISTRY OF AGRICULTURE & CO-OPERATIVES DEPARTMENT OF LIVESTOCK DEVELOPMENT THAILAND

#### VETERINARY HEALTH CERTIFICATE REQUEST FORM

#### **Export of Animals & Birds**

![](_page_34_Picture_38.jpeg)

Means of Transportation Air Plane (SUVARNABHUMI, THAILAND)

Remark

ข้าพเจ้าขอรับรองว่าจะปฏิบัติตามระเบียบและเงื่อนไขของกรมปศุสัตว์ทุกประการ

I hereby certify that I will follow every set rule and condition of Department of Livestock Development.

![](_page_34_Picture_39.jpeg)

# **Verification and revision the application form**

![](_page_35_Picture_1.jpeg)

#### 1. Select "Requiring for animal and carcass transportation"

![](_page_36_Picture_1.jpeg)

2. Select "Status checking"

![](_page_36_Picture_3.jpeg)

3. Fill out the requested date or application form No. then click "Search", all of your documents will be displayed on the table.

4. Click "Edit" to enter the document that you require.

![](_page_37_Picture_42.jpeg)

![](_page_38_Figure_0.jpeg)

5. For the **R1/1 animal and carcass export application from**, you will be able to revise all of the information.

5.1 When you done then click "Save"

5.2 It is no need to click "Print", the information will be updated when you log in next time then ask the staff to check again.

![](_page_39_Picture_52.jpeg)

**+ Add - Delete**

![](_page_39_Picture_1.jpeg)

#### **Remark:**

- 1. To add the animal description; click "+ Add" for the new animal description
- 2. To delete the animal description; click  $\vee$  to check the box in the list and "- Delete" to delete and "Enter"
- 3. After that click "Save" according to step 5.1

![](_page_40_Picture_53.jpeg)

#### **+ Add - Delete**

![](_page_41_Picture_1.jpeg)

![](_page_41_Picture_2.jpeg)

#### **Remark:**

- 1. To add the animal description; click "+ Add" for the new animal description
- 2. To delete the animal description; click  $\vee$  to check the box in the list and "- Delete" to delete and "Enter"
- 3. After that click "Save" according to step 5.1

# **Personal information revision**

![](_page_42_Picture_1.jpeg)

### 1. In the home page, click "Animal and carcass transport administration"

![](_page_43_Picture_1.jpeg)

เบอร์โทรศัพท์ 0-2501-3473-5 ต่อ 106 Email emove@dld.go.th

Department Of Livestock Development ©2018, All Rights Reserved.

### 2. Click "Req01i080 Revised exporter or entrepreneur information" then edit your information and click submit. The edited information will display after login.

![](_page_44_Figure_1.jpeg)

3. After revision, click "Submit" the information will be updated when you log in next time then ask the staff to check again.

![](_page_45_Picture_9.jpeg)